**Versio 1.0 01/18/2019**

# Xerox® Connect App for Salesforce® Pikaopas

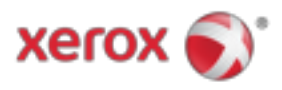

# Xerox® Connect App for Salesforce® Pikaopas

Xerox® Connect App for Salesforce® on tarkoitettu käytettäväksi Xerox® ConnectKey® teknologiaa tukevien monitoimitulostimien, VersaLink®- ja AltaLink®-laitteiden kanssa.

Xerox® Connect App for Salesforce® on sovellus, joka tarjoaa lisätoimintoja tuetuille Xerox® monitoimitulostimille. Xerox® Connect App for Salesforce® on helposti saatavilla kaikille, joilla on Xerox® App Gallery -tili, ja se voidaan asentaa suoraan tuetuille monitoimilaitteille asennettuun Xerox® App Gallery -sovellukseen.

Käyttäjät voivat käyttää Xerox® Connect -sovellusta Salesforce®-tiedostoon skannata asiakirjoja monitoimilaitteen avulla ja tulostaa tärkeitä asiakirjoja Salesforce®-tililtä.

# Päästä alkuun

#### **ALOITTAMINEN**

Kun Connect App for Salesforce® -sovellus on avattu, käyttäjä ohjataan Salesforce® Login-sivulle. Käyttäjä kirjautuu Salesforce®-tiliin käyttäjätunnuksella ja salasanalla. Napsauta sitten "Hyväksy" aloittaaksesi Connect for Salesforce® App -kokemuksen.

## **KOTISIVU**

Connect for Salesforce® -verkkosivulla käyttäjä voi halutessaan skannata asiakirjan ja lähettää sen Salesforce®-tilillä olevaan tietueeseen tai tulostaa Salesforce®-tiliin tai asiakastiliin tallennetun asiakirjan.

#### **SKANNAUS**

Kun olet valinnut "Skannaa kohteeseen", käyttäjän on nyt valittava tietue, jossa asiakirja tallennetaan.

Valitse ensin tietueen vanhempi, joka voi olla tilin nimi, lyijy tai yhteystieto.

Kirjoita sitten tietueen nimi hakukenttään. Valitse tallenne ja napsauta OK.

Skannaussivulla käyttäjä voi säätää mitään asiakirjan tulosten ominaisuuksia.

Kun olet valmis, kosketa "Scan" -painiketta ja asiakirja skannataan ja tallennetaan valitun tietueen alle.

© 2019 Xerox Corporation. Kaikki oikeudet pidätetään. Xerox®, Xerox ja Design®, ConnectKey®, VersaLink® ja AltaLink® ovat Xerox Corporationin tavaramerkkejä Yhdysvalloissa ja / tai muissa maissa. Salesforce® on Salesforce.comin tavaramerkki. BR25777

Asiakirjan versio: 1.0 (tammikuu 2019).

## **PAINAMINEN**

Kun olet valinnut "Tulostus" -vaihtoehdon, valitse nyt tiedosto, jossa asiakirja on tällä hetkellä. Valitse ensin tietueen vanhempi tili, lyijy tai yhteystieto. Kirjoita tietueen nimi hakukenttään. Kun valitset tietueen, tallennuksen liitetiedostot näytetään. Valitse tulostettava liite. Tulostussivulla voidaan tehdä muutoksia kaikkiin asiakirjan tulosten ominaisuuksiin. Kun olet valmis, kosketa vain "Tulosta" ja asiakirja tulostetaan.

# Tuki

## **ONLINE-OHJE JA DOKUMENTAATIO**

Voit avata Xerox® App Gallery -tietokannan napsauttamalla linkkiä http://www.support.xerox.com/support/xerox-app-gallery/support Voit käyttää Xerox® App Gallery -asiakirjoja napsauttamalla linkkiä http://www.support.xerox.com/support/xerox-app-gallery/documentation

## **TUETUT LAITTEET**

Saat luettelon tuetuista Xerox®-laitteista napsauttamalla linkkiä https://www.xerox.com/en-us/connectkey/apps

© 2019 Xerox Corporation. Kaikki oikeudet pidätetään. Xerox®, Xerox ja Design®, ConnectKey®, VersaLink® ja AltaLink® ovat Xerox Corporationin tavaramerkkejä Yhdysvalloissa ja / tai muissa maissa. Salesforce® on Salesforce.comin tavaramerkki. BR25777

Asiakirjan versio: 1.0 (tammikuu 2019).